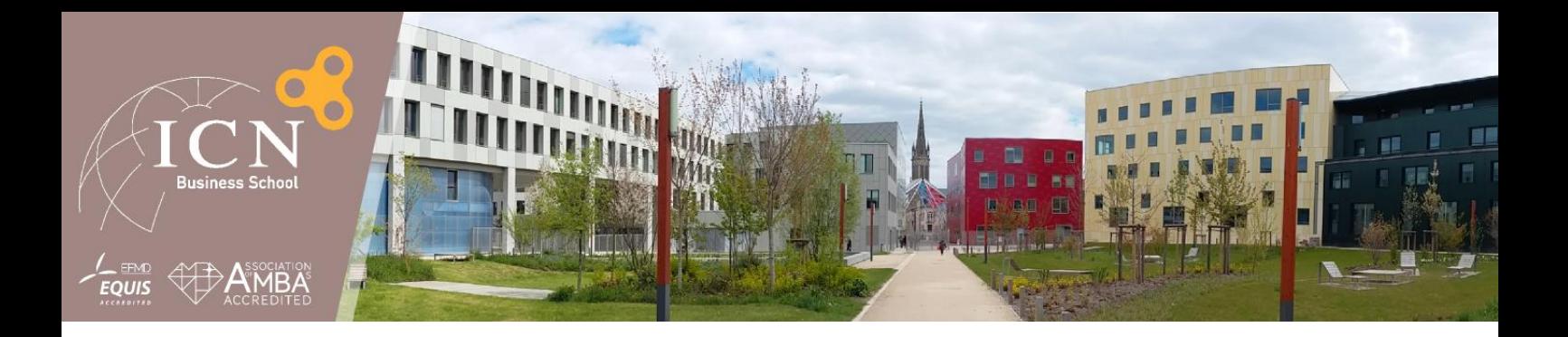

# **MyICN – New version**

Professors' documentation

**Olivier Guillemin (Information System Project Manager) Information Technology and Network Department**

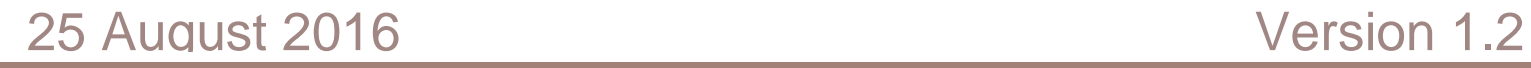

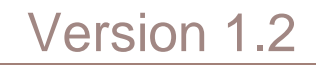

**CREATIVE Thinking MAKES The difference<sup>\*</sup>** 

# Table of contents

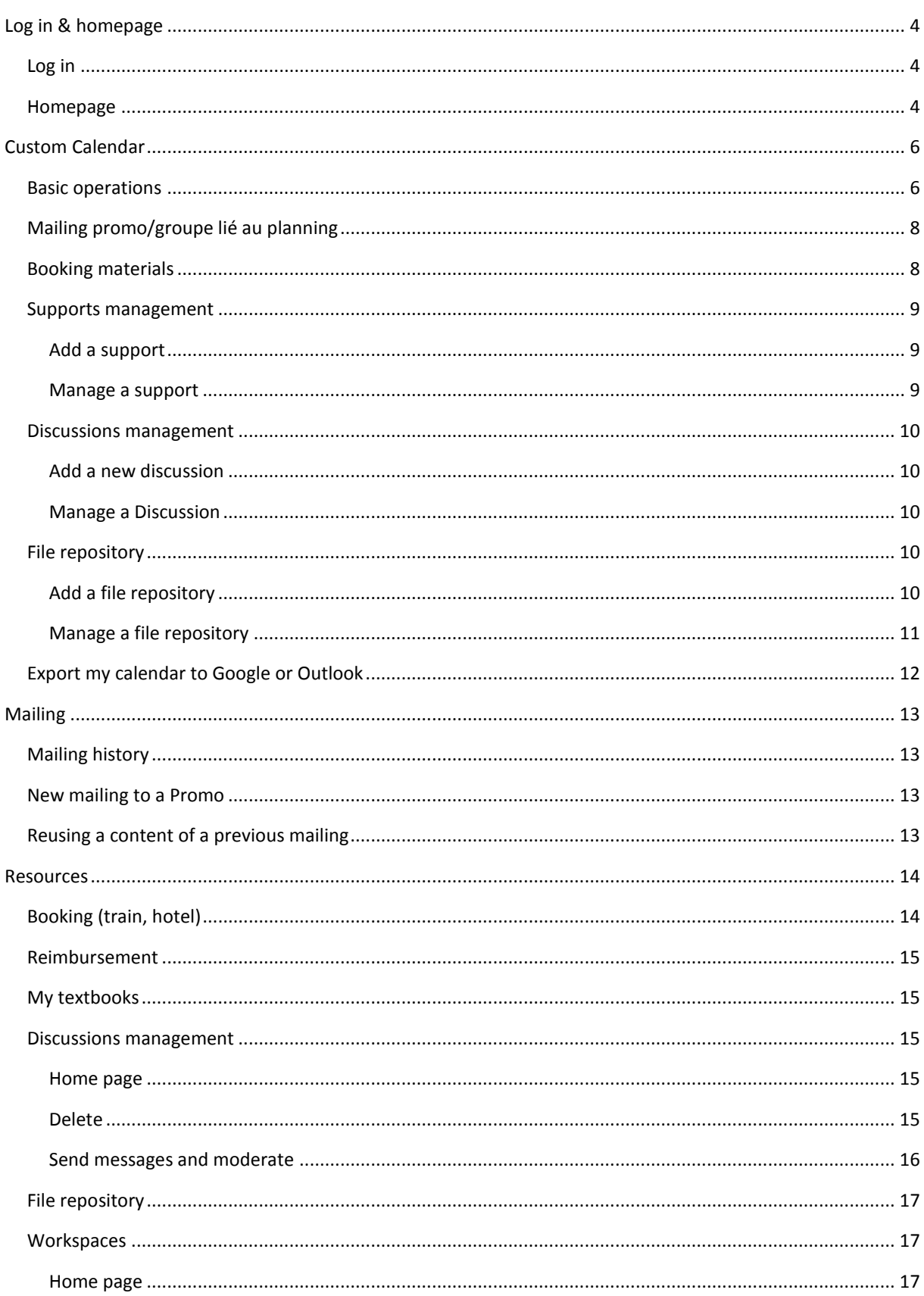

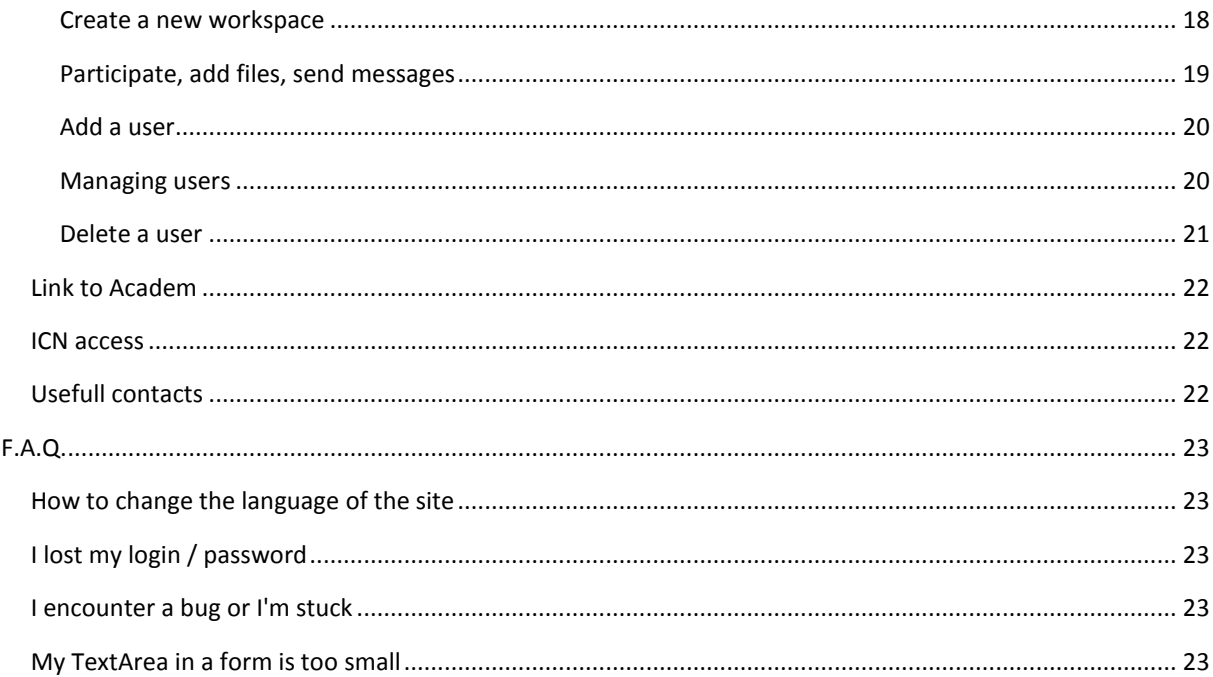

# **Log in & homepage**

# **Log in**

The log in page is the same for everybody, professors, learners and administrators. The URL access is [www.myicn.fr](http://www.myicn.fr/) .

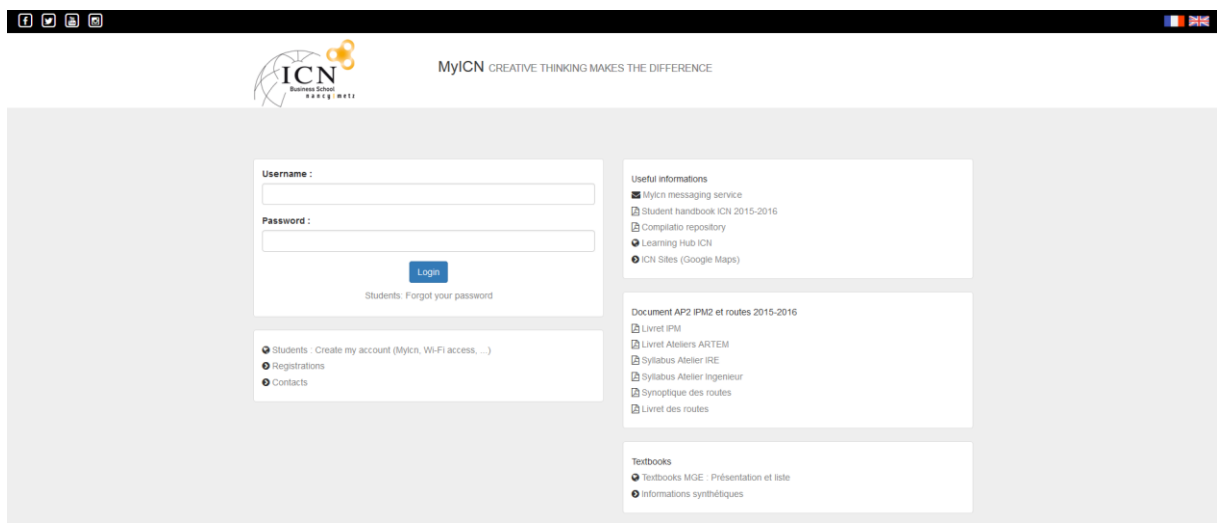

#### **Figure 1- Connexion**

You will find, in the first white block, the inputs to connect. If you don't have your login or your password, or if you have lost them, please contact the [IT department](mailto:informatique@icn-groupe.fr?subject=Perte%20de%20mes%20identifiants%20de%20connexion).

# **Homepage**

After a successful log in, you can access your personal homepage.

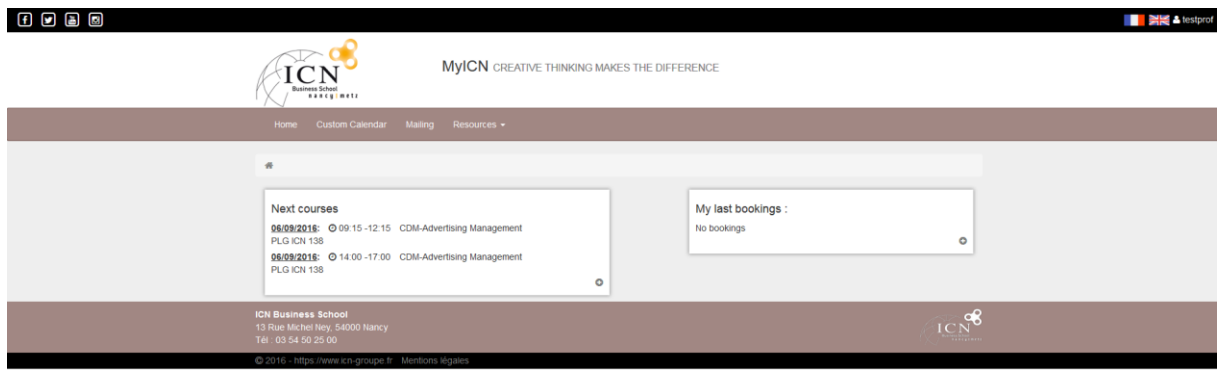

**Figure 2 - Homepage**

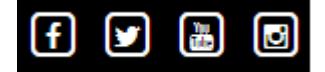

#### **Figure 3 - outer links**

In the top left corner you will find the ICN links to Facebook, Twitter, Youtube and Instagram.

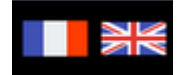

**Figure 4 - Languages flags**

In the upper right corner you will find different flags to change the language of the site.

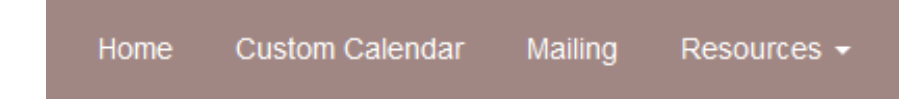

#### **Figure 5 - The menu**

The menu bar allows you to navigate through the different features of the site.

一个

#### **Figure 6 - The breadcrumb**

The breadcrumb below the menu allows you to know where you are in the web site and go back at any time.

In the first block in the center of the page, you will find your next courses and the link to view your complete schedule. In the second block, you will see the summary of your booking requests.

# **Custom Calendar**

# **Basic operations**

This calendar is personal; you will only see your courses, and actions that you can have on it.

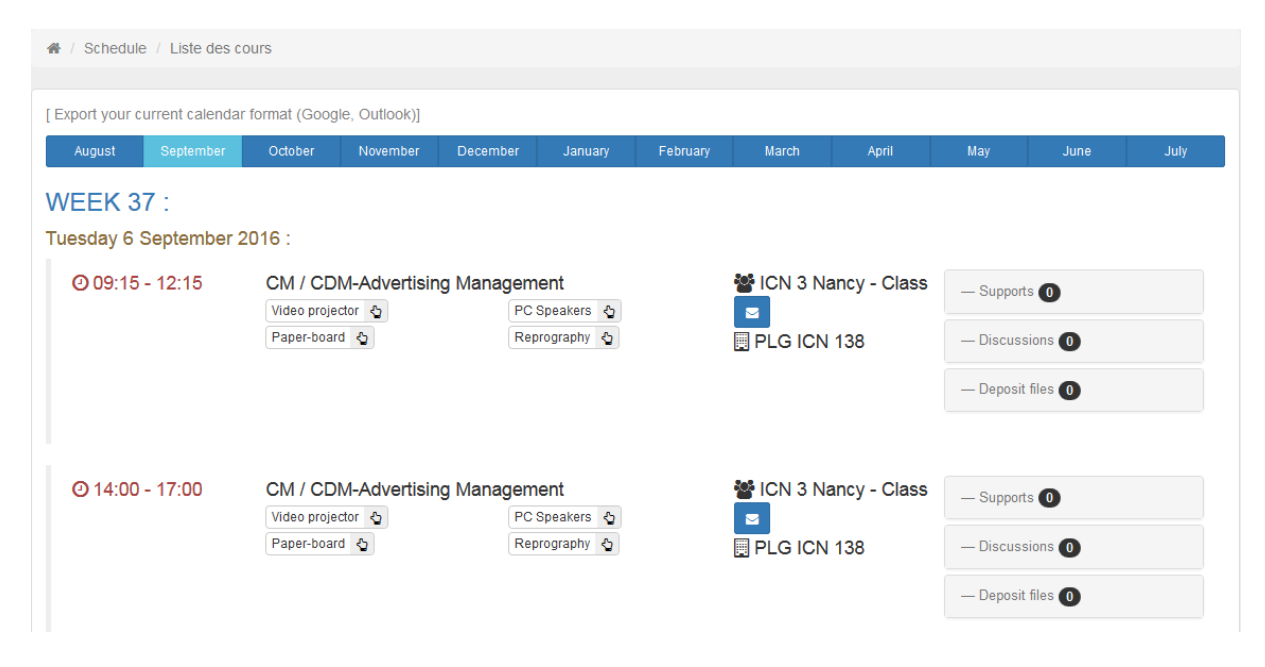

#### **Figure 7 - Full calendar**

The blue bar is used to change the month. By default, it is the current month.

August October January March April

#### **Figure 8 - Month bar**

Classes are grouped by week (blue), then day (gold).

# **WEEK 37:**

# Tuesday 6 September 2016 :

**Figure 9 - Weeks and Days**

Then you will see on the left and red the time of the course.

# 209:15 - 12:15

#### **Figure 10 - Time**

In the next column is the type of course and its name. Below the name of the course you will find bookings buttons explained later in this chapter.

# CM / CDM-Advertising Management

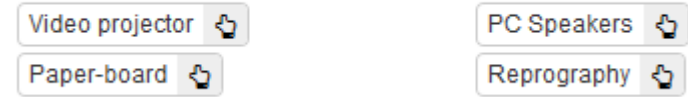

**Figure 11 - Type, name and booking**

Further to the right you will find the promo, the group and the room of course. Next to the group, you can, by clicking on the button, do a mailing of students of the course. This functionality is detailed later in this chapter.

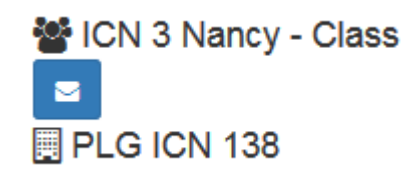

**Figure 12 - Courses details**

Finally, three links to the Supports, Discussions and deposit files. These functionalities are detailed later in this chapter.

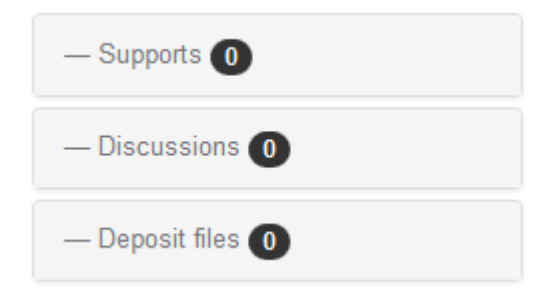

**Figure 13 - other links**

# **Mailing promo/group in the planning**

In your planning, just next to each group / Promo, you have a button with a letter in.

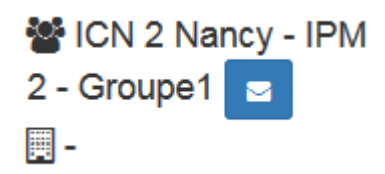

#### **Figure 14 - Mailing group button**

By clicking on it, you will be on the usual page mailings.

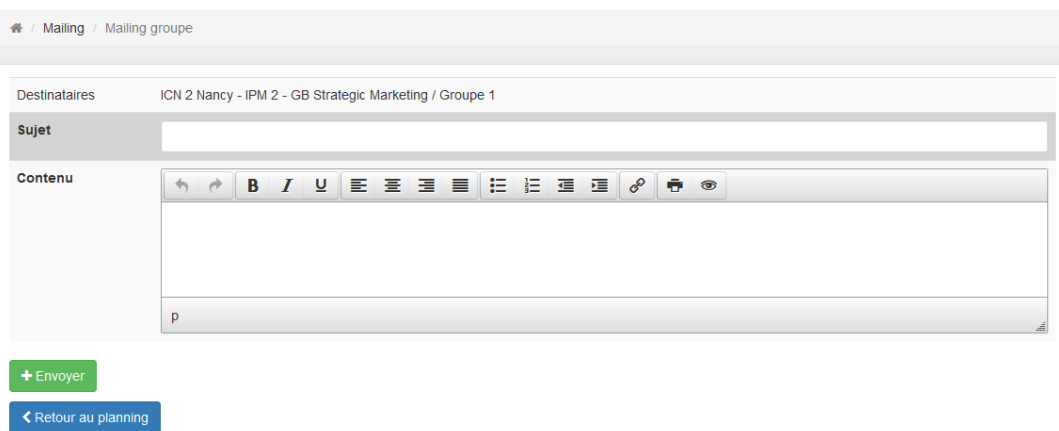

**Figure 15 - Mailing group page**

Refer to Chapter Mailing to learn more about it.

### **Booking materials**

In your planning, just click on object you want to book. If it's grey, it's not booked. If it's green, it's booked. Reservations are accepted up to 72 hours before the course

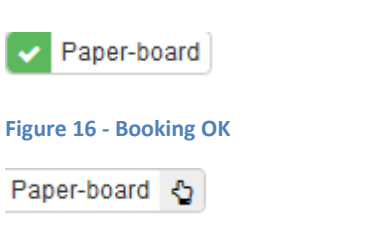

**Figure 17 - Booking not OK**

# **Supports management**

#### **Add a support**

In your planning, click on "Supports" in the courses you want. And click on the green button.

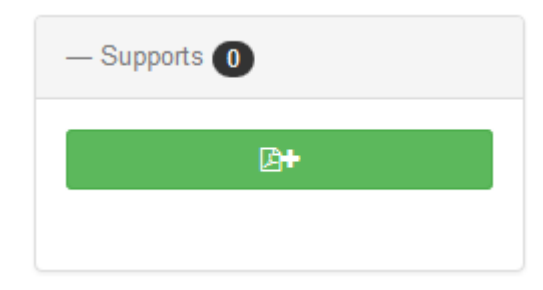

#### **Figure 18 - Supports add button**

You have now to choose a final name (the file will appears with this name to the students) and choose the file to upload.

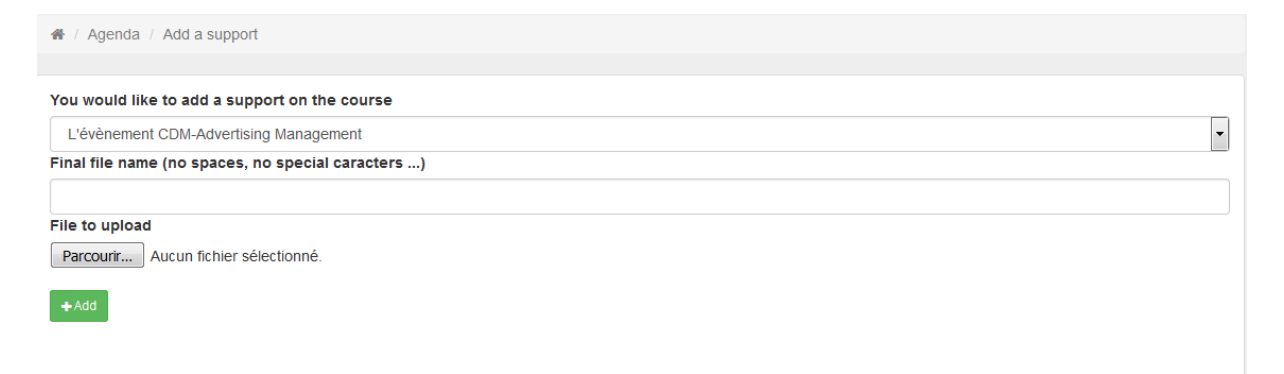

#### **Figure 19 - Adding a support page**

#### **Manage a support**

To manage the support, click on « Supports » on the course, click on the file you want to modify.

On the menu, use the eye button to open the file, and the cross to delete your file.

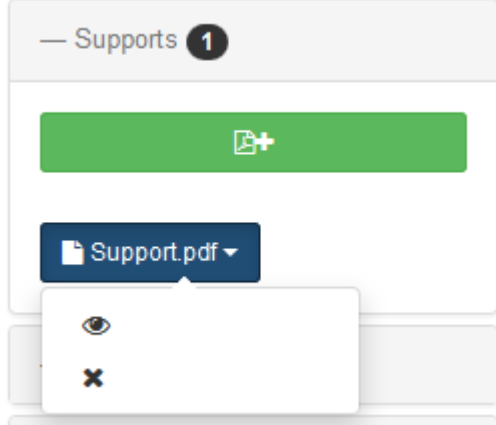

**Figure 20 - Manage a support**

**9**

# **Discussions management**

#### **Add a new discussion**

In your planning, click on "Discussions" in the courses you want. And click on the add button.

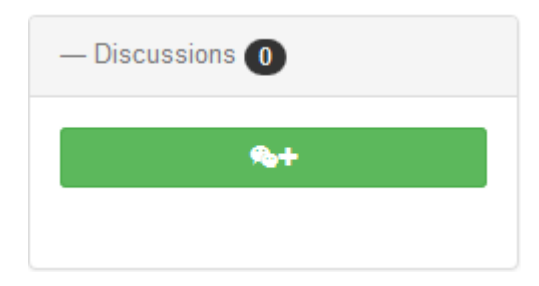

#### **Figure 21 - Discussions add button**

You have to choose a subject for the discussion and finish by clicking on the add button.

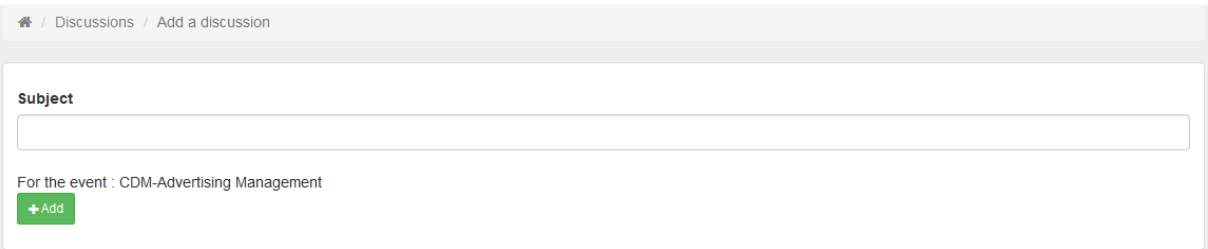

#### **Figure 22 - Adding a discussion page**

#### **Manage a Discussion**

You have to click on your discussion to go on the discussion management menu

| - Discussions 1 |
|-----------------|
| <b>Rot</b>      |
| <b>S</b> Test   |

**Figure 23 - Link to discussion management**

Go to the "Resources" chapter to know how to use discussions, delete and moderate them.

# **File repository**

#### **Add a file repository**

In your planning, click on "Files repository" in the courses you want. And click on the add button.

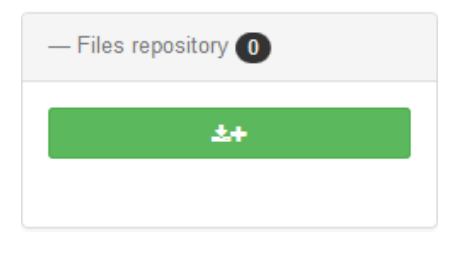

**Figure 24add button - File repository**

You have to choose an opening and a closing date. Add a comment to help students to know what you're waiting for.

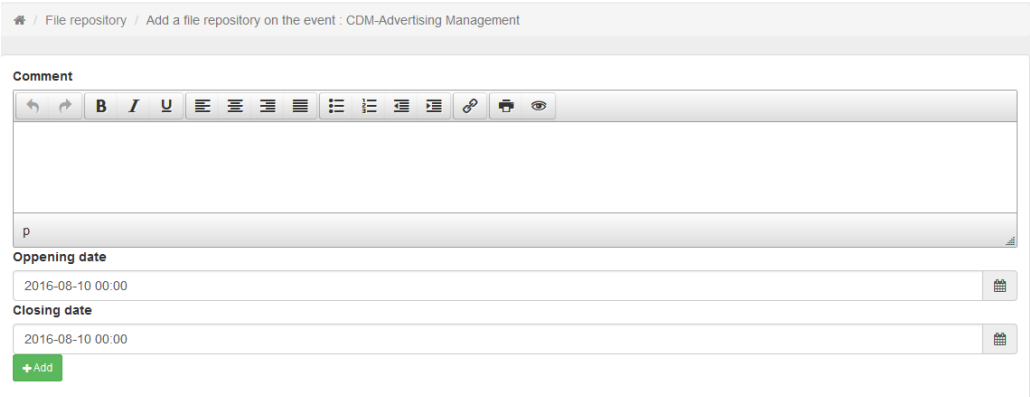

**Figure 25 - File repository add page**

#### **Manage a file repository**

By clicking on your file repository and you will have 2 options. The pencil will allow you to modify your file repository. You can change the parameters, like the closing date. With the eye button you will enter in the file repository and see the files let by the students.

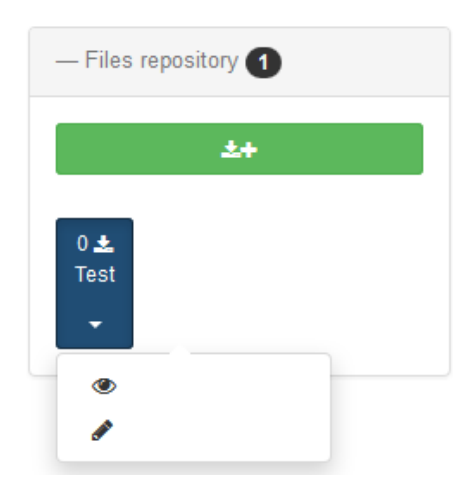

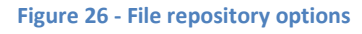

For more information, go to the "Resources" chapter to know how to use file repository.

# **Export my calendar to Google or Outlook**

First, you have to download the file by clicking on the link which is over the calendar.

[Export your current calendar format (Google, Outlook)]

# And open it directly (or after download) with your Outlook.

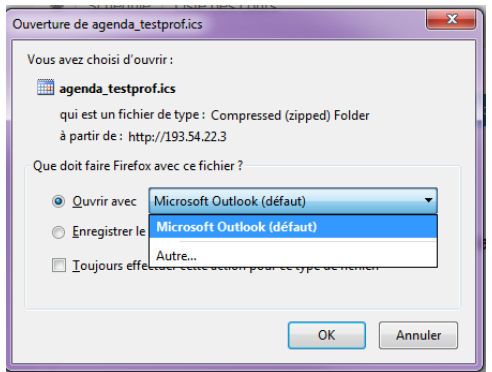

**Figure 27 - Download calendar**

# **Mailing**

# **Mailing history**

By clicking on « Mailing » in the menu, you will see the history of your mailing.

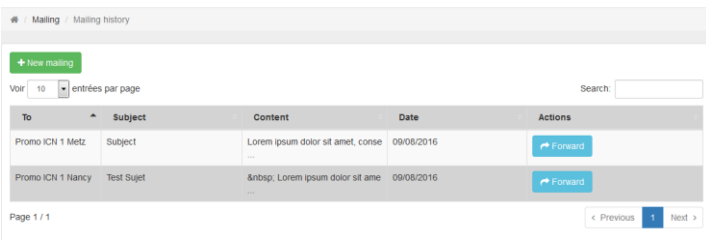

**Figure 28 - Mailing history**

### **New mailing to a Promo**

By clicking on the "New mailing" button you will see the mailing form. You must choose the promo concerned, your subject, and your message. The message will be sent in HTML format, allowing you to add an image or a link. The mail is sent with the name ICN Business School via noreply@icngroupe.fr mail. Specify in the content your details if you want to be recognized.

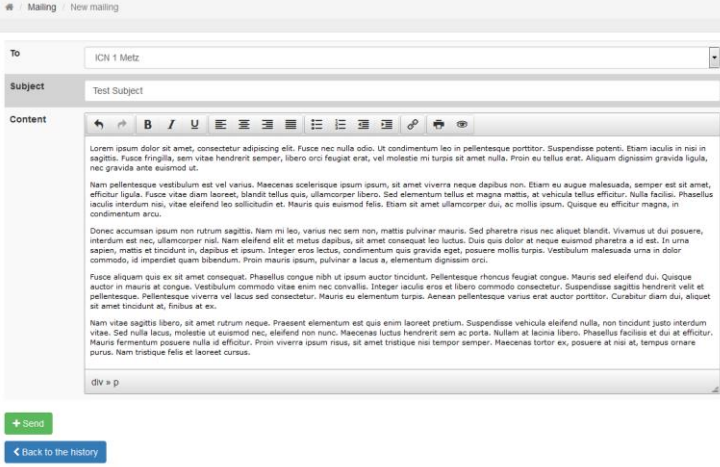

**Figure 29 - Add a mailing**

### **Reusing a content of a previous mailing**

To "forward" the content of previous mailing, just click on the "Forward" button in the mailing history.

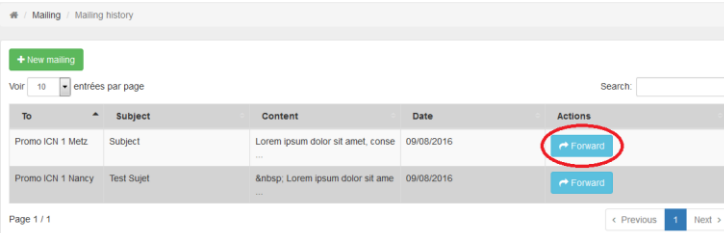

**Figure 30 - Forward a mailing**

# **Resources**

# **Booking (train, hotel)**

- By clicking on "Booking" in the "Resources" menu you will find the homepage of reservation requests that will tell you important information to know about booking requests.

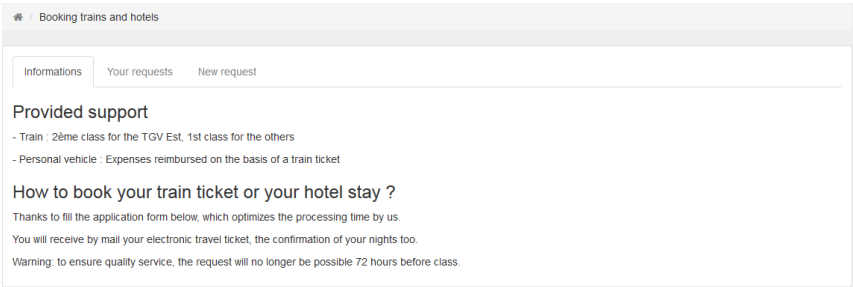

#### **Figure 31 - Booking informations page**

- By clicking on the "Your requests" tab you can monitor your last requests.

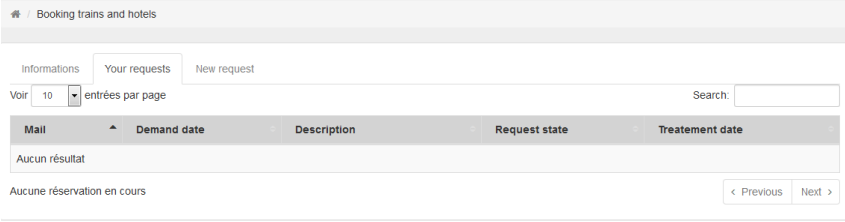

#### **Figure 32 - Booking history page**

- Clicking on the "New request" tab, you will have access to the reservation request form. Do not forget to fill up field to facilitate the processing of the request.

| ₩ / Booking trains and hotels                                  |                              |   |                |  |                                  |                              |  |  |  |
|----------------------------------------------------------------|------------------------------|---|----------------|--|----------------------------------|------------------------------|--|--|--|
|                                                                |                              |   |                |  |                                  |                              |  |  |  |
| Informations                                                   | Your requests<br>New request |   |                |  |                                  |                              |  |  |  |
| Your bith date                                                 |                              |   |                |  | (essential for e-ticket)         |                              |  |  |  |
| Personal email (address to which we will respond)              |                              |   |                |  | christophe.rethore@icn-groupe.fr |                              |  |  |  |
| <b>Phone number</b>                                            |                              |   |                |  |                                  | ٥                            |  |  |  |
| <b>TRAIN</b>                                                   |                              |   |                |  |                                  |                              |  |  |  |
|                                                                | Date                         |   | Hour           |  | <b>Station</b>                   |                              |  |  |  |
| Go                                                             | Departure date               | 雦 | Departure time |  | <b>Departure Station</b>         |                              |  |  |  |
| <b>Return</b>                                                  | Return date                  | 曲 | Return time    |  | Return station                   |                              |  |  |  |
| If you have an SNCF discount card, specify the type and number |                              |   |                |  |                                  |                              |  |  |  |
|                                                                |                              |   |                |  |                                  |                              |  |  |  |
| <b>HOTEL</b>                                                   |                              |   |                |  |                                  |                              |  |  |  |
| <b>Arrival day</b>                                             |                              |   |                |  |                                  | $\qquad \qquad \blacksquare$ |  |  |  |
| <b>Departure day</b>                                           |                              |   |                |  |                                  | 曲                            |  |  |  |
| Place                                                          |                              |   |                |  |                                  |                              |  |  |  |
|                                                                |                              |   |                |  |                                  |                              |  |  |  |
| <b>图 Save</b>                                                  |                              |   |                |  |                                  |                              |  |  |  |
|                                                                |                              |   |                |  |                                  |                              |  |  |  |

**Figure 33 - Add a booking form**

# **Reimbursement**

By clicking on the « Reimbursement » link, you will find the document and the process to make you reimbursement form.

### **My textbooks**

By clicking on the « Textbooks » link, you will find the list of all the textbooks. You can see them by clicking on the eye button in the « Action » column.

If a textbook you know you access is not in the list, Please contact [Mme Sophie REMY](mailto:sophie.remy@icn-groupe.fr) or Mme [Virginie Richard.](mailto:virginie.richard@icn-groupe.fr)

# **Discussions management**

#### **Home page**

On the home page, you can find the list of all the discussions where you can participate.

| ← / Discussions / Discussions list                          |                     |                 |                   |                             |  |  |  |  |  |  |
|-------------------------------------------------------------|---------------------|-----------------|-------------------|-----------------------------|--|--|--|--|--|--|
| $\vert$ $\bullet$ entrées par page<br>Voir<br>10<br>Search: |                     |                 |                   |                             |  |  |  |  |  |  |
| Event                                                       | ▲<br><b>Subject</b> | <b>Messages</b> | <b>Created by</b> | <b>Actions</b>              |  |  |  |  |  |  |
| <b>CDM-Advertising Management</b>                           | <b>Test</b>         | 0               | Test              | $\bullet$<br>$\pmb{\times}$ |  |  |  |  |  |  |
| Page 1/1                                                    |                     |                 |                   | Next ><br>< Previous        |  |  |  |  |  |  |

**Figure 34 - Discussions homepage**

#### **Delete**

To delete the discussion, click on the delete button (red with a cross inside). Warning, all the messages will be definitely deleted.

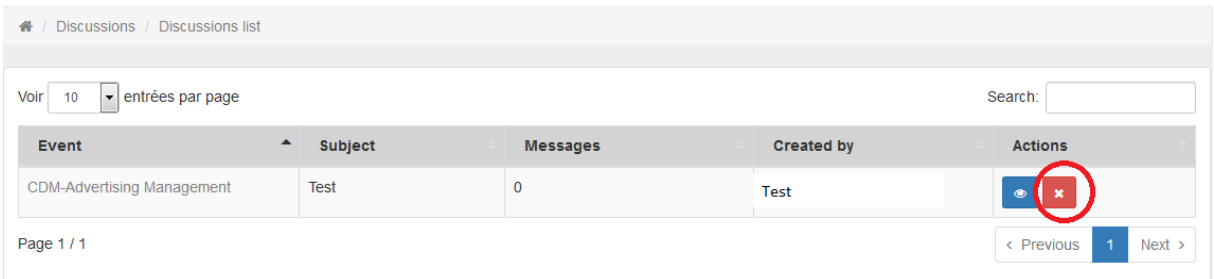

**Figure 35 - Delete button**

**15**

#### **Send messages and moderate**

By clicking on the eye button on the homepage, you will see the discussion. For adding a message, fill the form and press "Send".

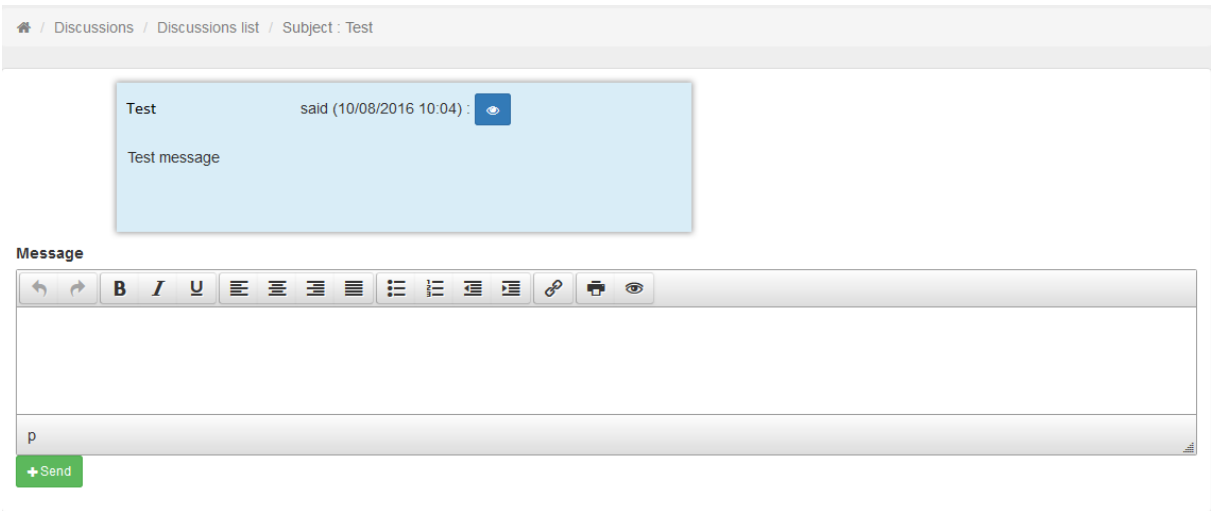

**Figure 36 – Discussion**

On each messages, you can activate or deactivate a message by clicking on the eye. A deactivated message will not be visible for the students.

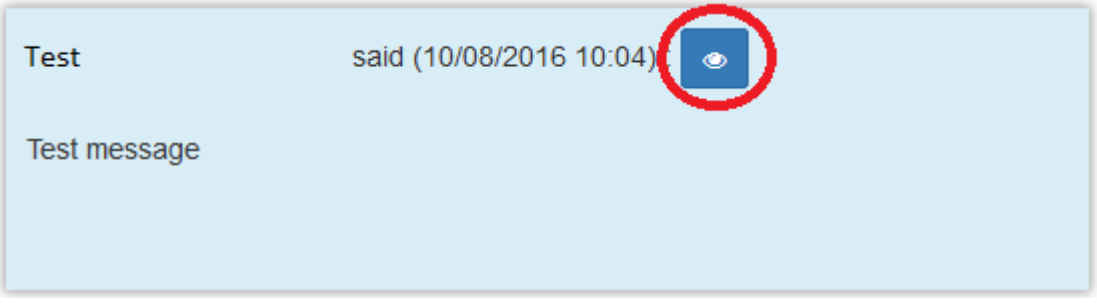

#### **Figure 37 - Actived message**

If the message is deactivated, the icon is a crossed eye.

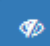

**Figure 38 - Deactivated message**

# **File repository**

The homepage of the file repository is a list of the entire file repository you can access. The button with a pencil allows you to modify the parameters of the file repository, for example the opening date.

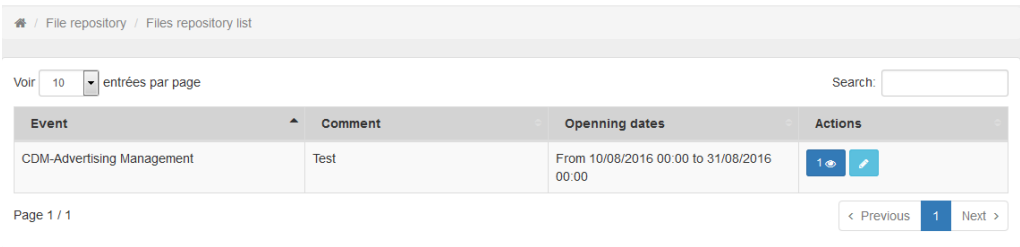

#### **Figure 39 - Files repository list**

The button with an eye shows you how many files are submitted and by clicking on it, you will see the list of those files.

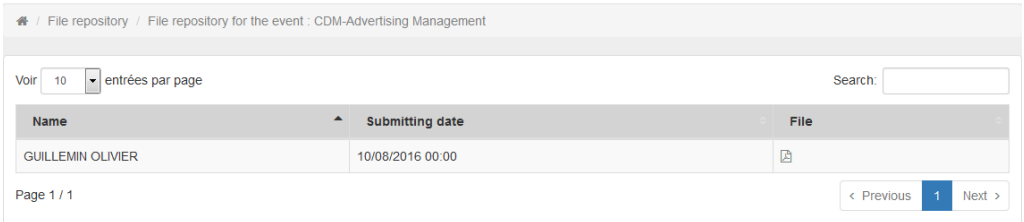

**Figure 40 - Inside the files repository**

You can download the files by clicking on the pdf icon on the right.

# **Workspaces**

#### **Home page**

The homepage is the list of the workspaces you can access.

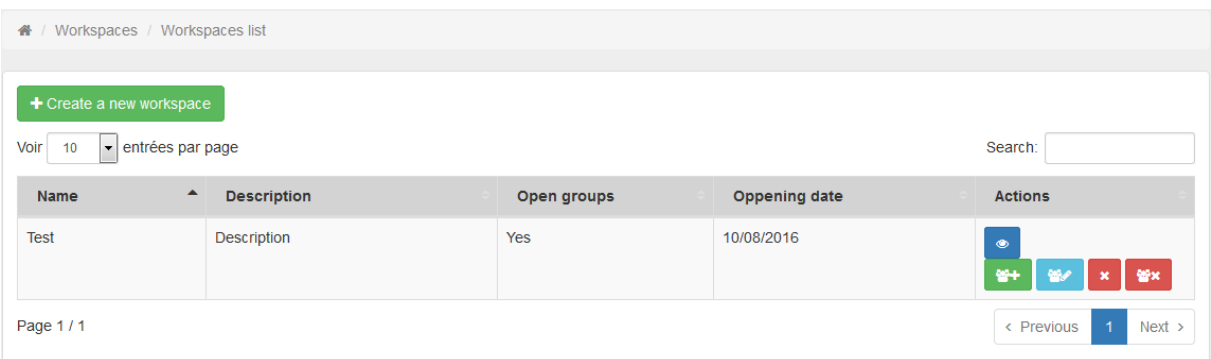

#### **Figure 41 - Workspaces homepage**

For each workspace, you have a blue button with an eye to access the workspace.

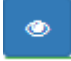

**Figure 42 - Button to enter the workspace**

If you are the creator, you have four more buttons:

- Add a user to the workspace

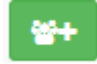

**Figure 43 - Button to add a user**

- Manage the users, change their groups

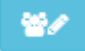

#### **Figure 44 - Button to manage the users**

- Delete users from the workspace

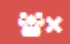

#### **Figure 45 - Button to delete users**

- Delete the workspace completely. Warning, non-reversible operation.

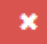

**Figure 46 - Button to delete a workspace**

#### **Create a new workspace**

By clicking on the green add button, you will have to fill the form to create a new workspace.

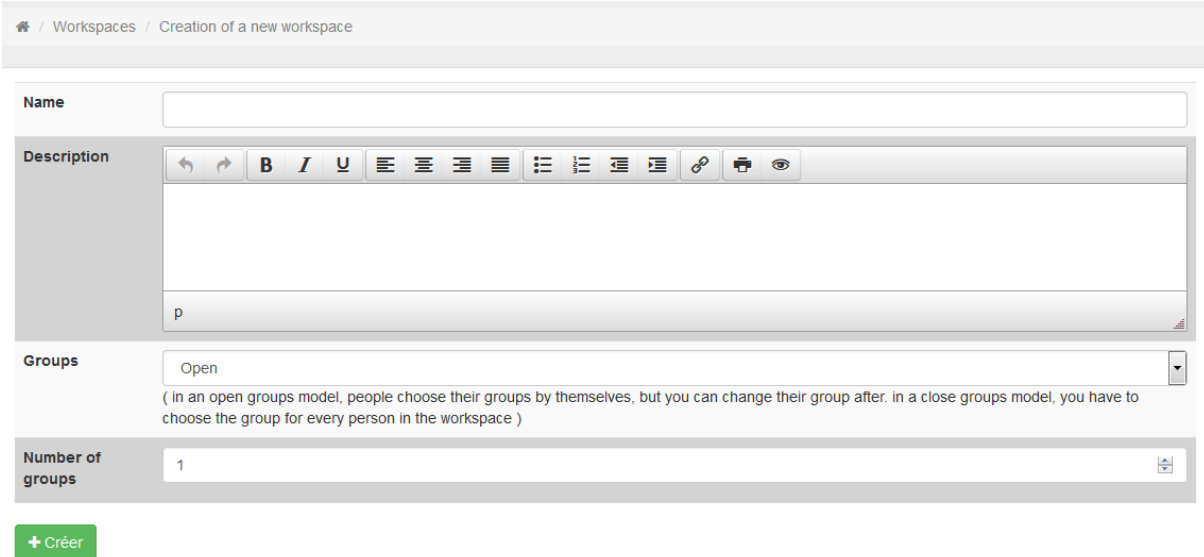

**Figure 47 - New workspace form**

#### **Participate, add files, send messages**

#### *First time*

Some workspaces will be in open groups. If the creator of the workspace doesn't give you a group, you have to choose it.

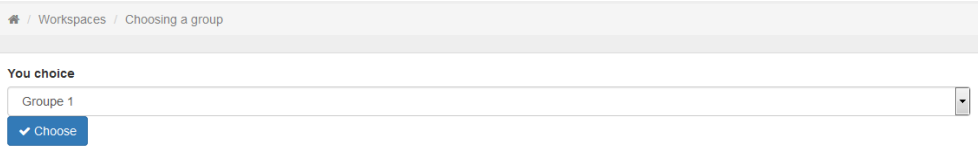

#### **Figure 48 - Choosing a group**

But sometimes, it will be close groups. In this case, you have to wait for the dispatch of the creator.

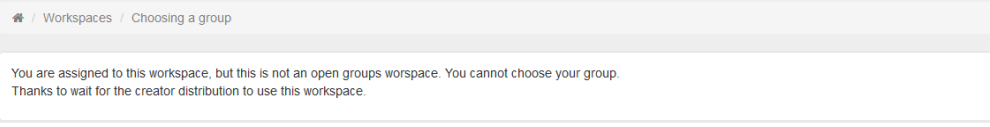

#### **Figure 49 - Close groups choice**

#### *Next times*

You will access the workspace. Just take a look to the message form and the file form. It's really easy to use. If you prefer to look at a tutorial, take a look to the discussions.

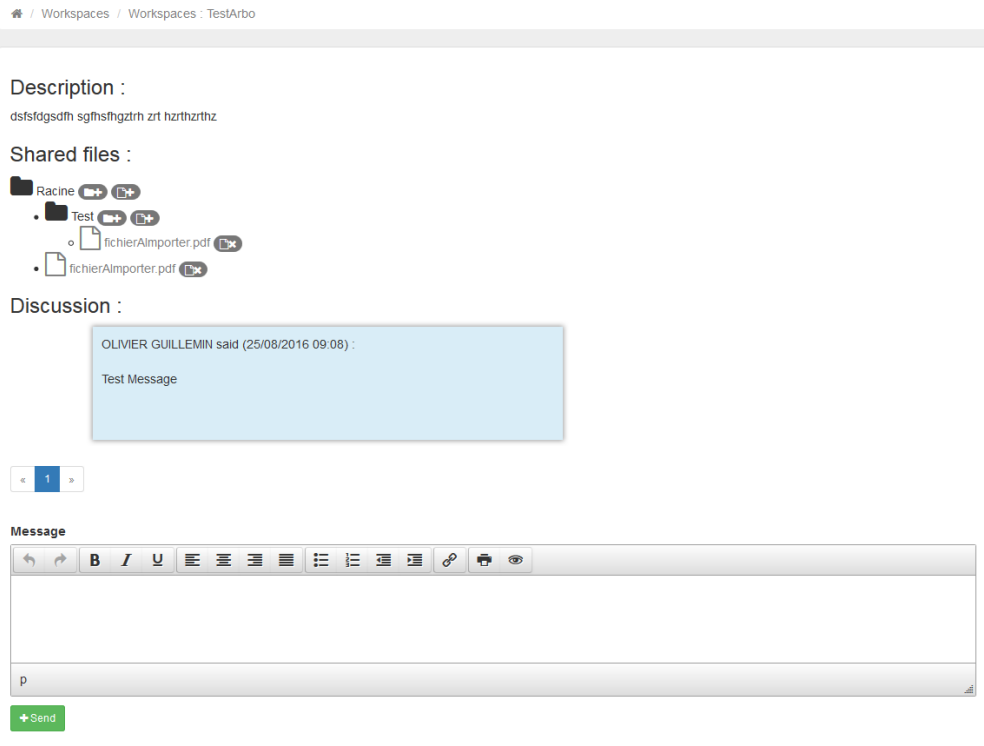

**Figure 50 - The workspace**

List of documents buttons :

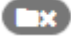

Delete a folder, available only if it's empty.

Add a folder...

Delete a file.

**C+** Add a file.

### **Add a user**

You have to choose a person in the autocompletor, or choose one "predefined" list of people.

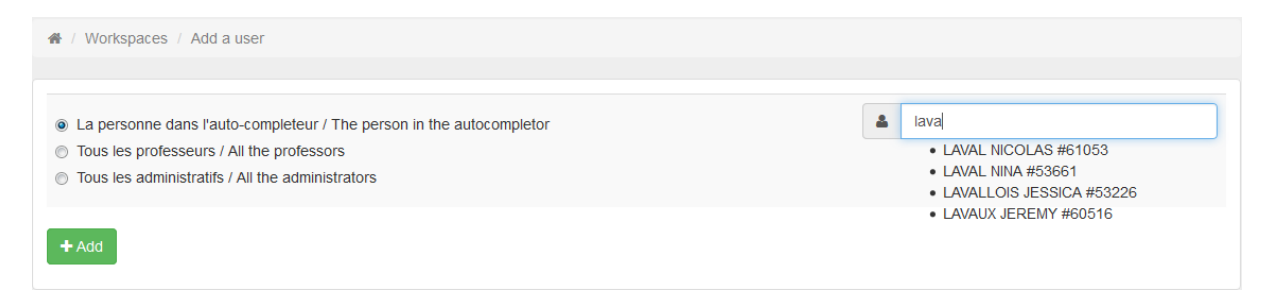

#### **Figure 51 - Add a person form**

# **Managing users**

With the person you will have add to the workspace, you will have to choose their groups. An autofill function will be available soon.

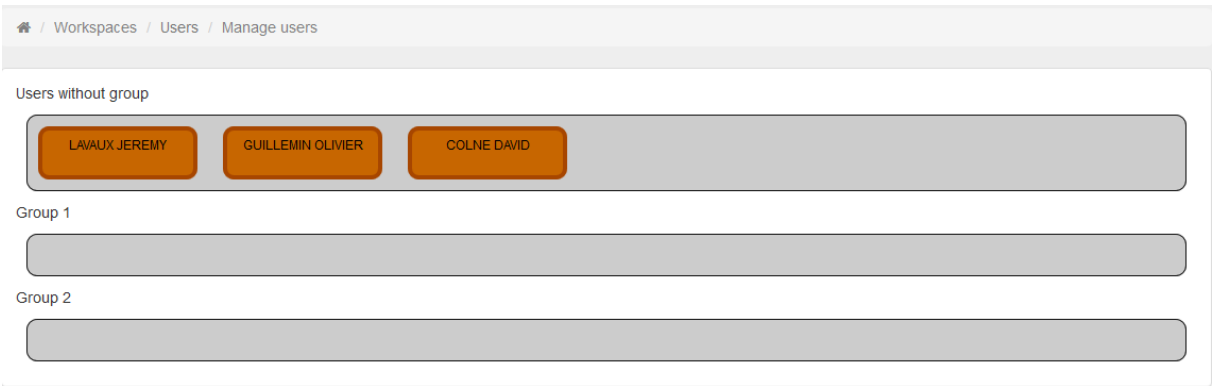

**Figure 52 - Initial users positions**

Just drag the person you want.

**20**

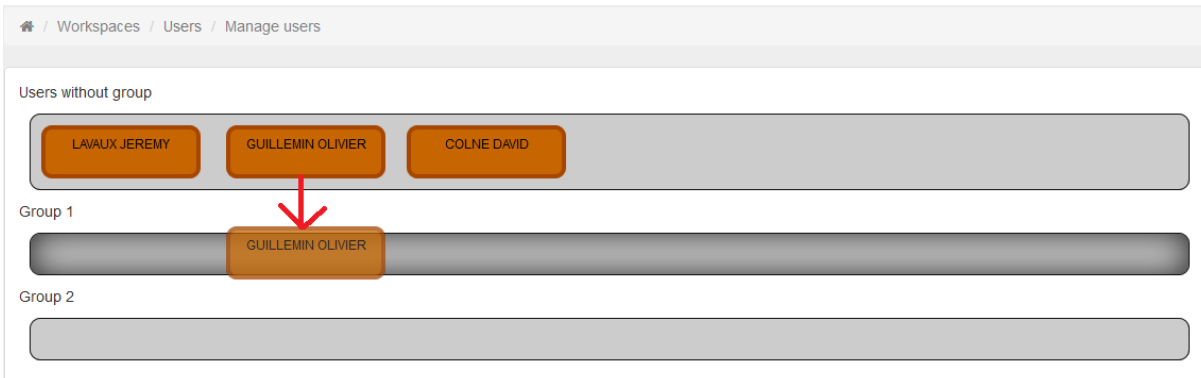

#### **Figure 53 - Dragging a user to another group**

# And drop him in the group of your choice

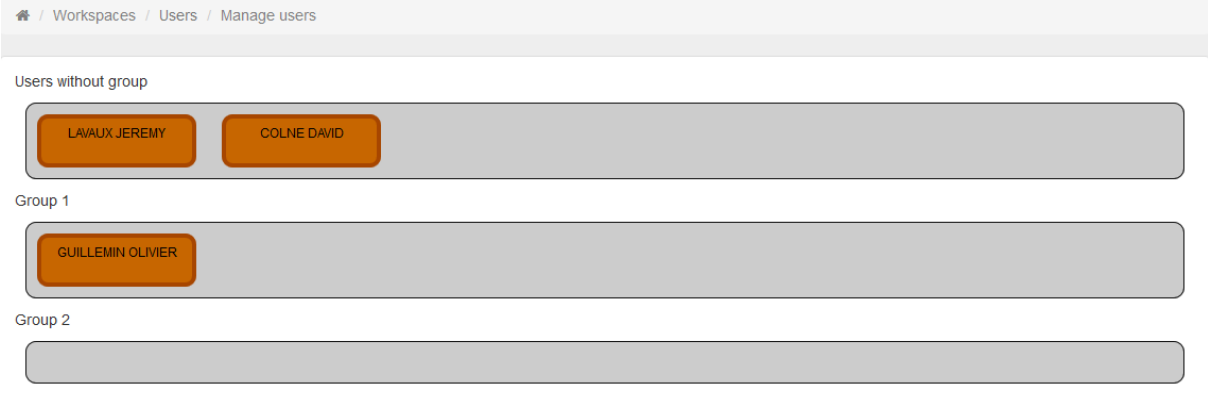

#### **Figure 54 - Final users positions**

#### **Delete a user**

Just click on the red button to delete a user from the workspace.

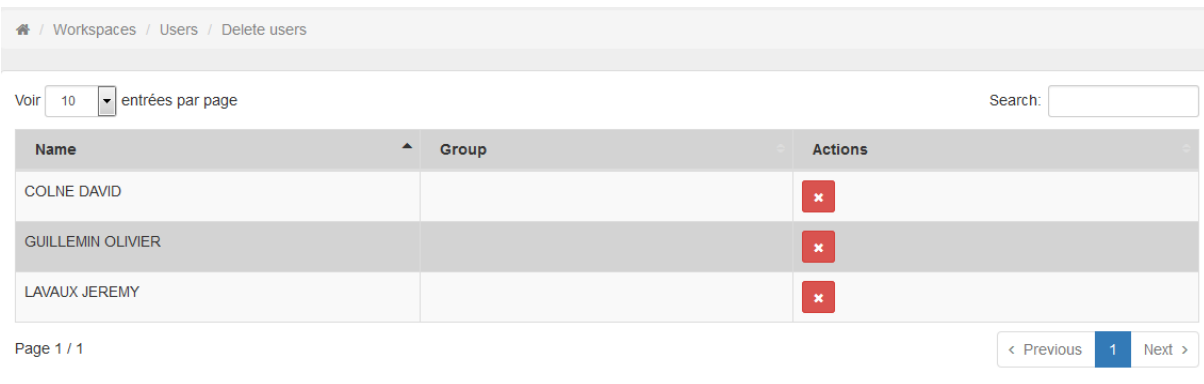

**Figure 55 - Delete form**

**21**

# **Link to Academ**

The link « Academ » of the menu « Resources » is just a link to Academ.

### **ICN campus access map**

On the « Access » link of the « Resources » menu you will see three Google Maps with the ICN building location.

# **Usefull contacts**

The "Contacts" link of the "Resources" menu gives you a list of people to join in ICN depending on the nature of your problem to direct you to the right people.

# **F.A.Q.**

# **How to change the language of the site**

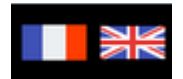

**Figure 56 - Languages flags**

In the upper right corner you will find different flags to change the language of the website.

**I lost my login / password** Thanks to contact the [IT department](mailto:informatique@icn-groupe.fr?subject=Perte%20de%20mes%20identifiants%20de%20connexion).

# **I encounter a bug or I'm stuck**

Thanks to contact [the development department](mailto:support-myicn@icn-groupe.fr?subject=Bug%20ou%20Blocage%20MyICN) with, if it's possible, a screenshot.

# **My TextArea in a form is too small**

You can enlarge your textarea by dragging the right-back corner.

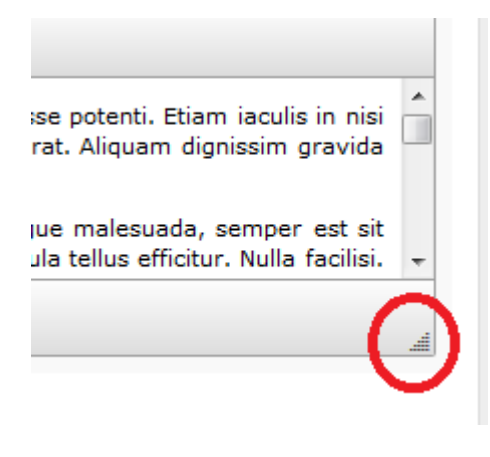

**Figure 57 - Enlarge a textarea**